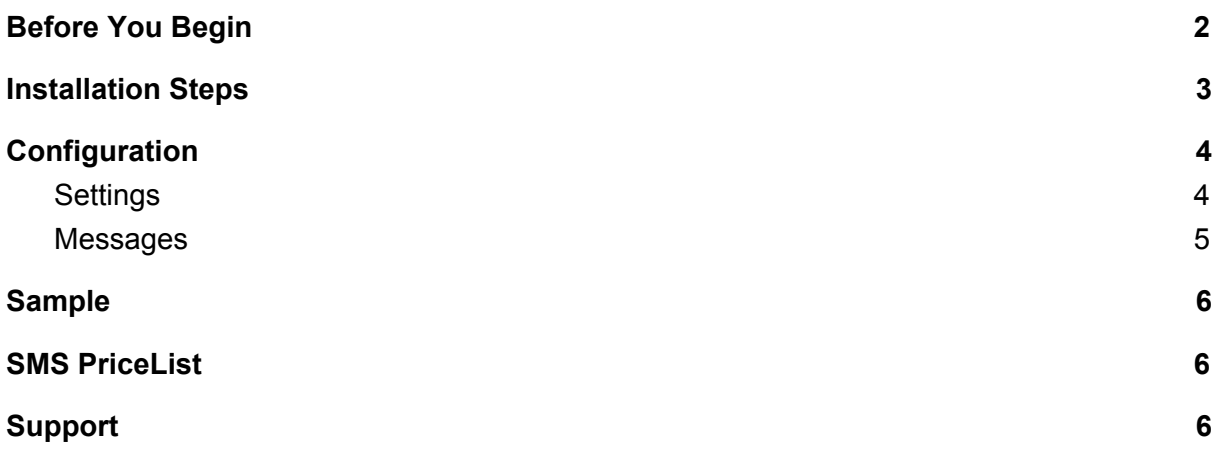

## <span id="page-1-0"></span>**Before You Begin**

Sign Up at<https://moceanapi.com/>and try for free now.

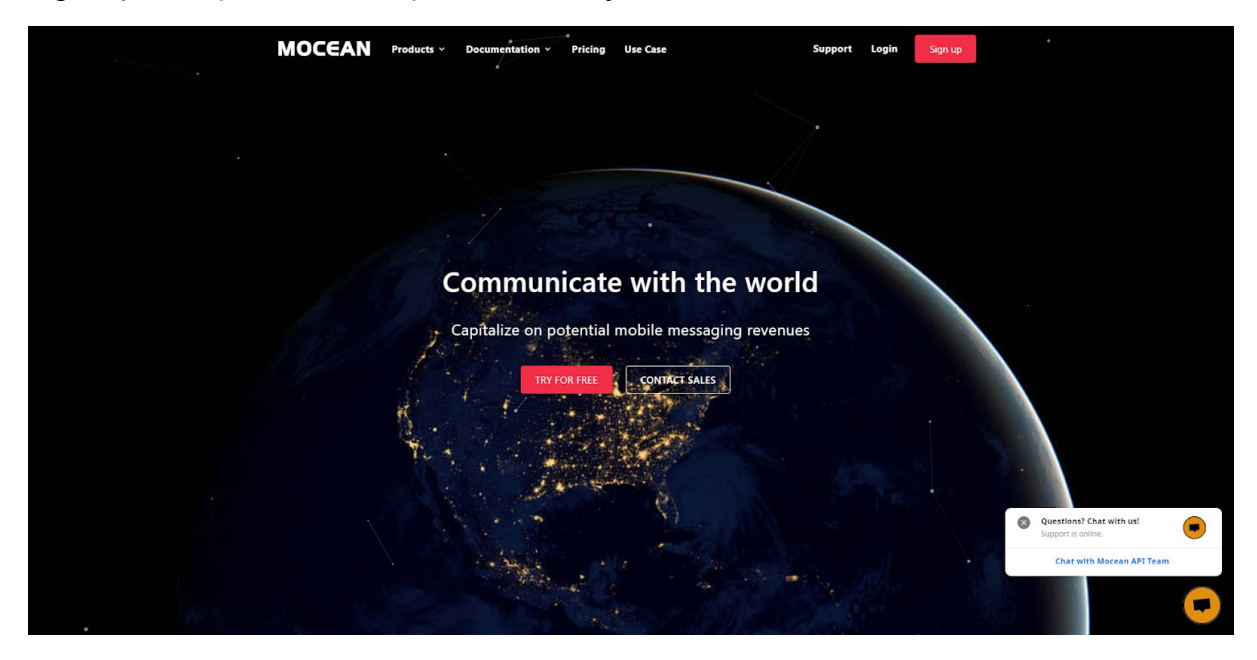

MoceanAPI had a goal to be a premier provider for mobile messaging solutions. With a team of people with vast experience in the industry we started off our humble journey. We empower you with the ability to engage people with cloud communications.

### <span id="page-2-0"></span>**Installation Steps**

1. Go to the command line, navigate to the site root directory.

c:\xampp\htdocs\magento>

2. Download the package using the command below which includes extension name and version.

*Composer require moceanapi:1.0.0*

- 3. Input command below to enable the extension and clear static view files. **php bin/magento module:enable moceanapi --clear-static-content**
- 4. Input command below to register the extension *php bin/magento setup:upgrade*
- 5. Input command below to clean the cache *php bin/magento cache:clean*
- 6. Configure the extension in Admin as needed
	- Navigate to Admin Panel => Stores => Configuration => MoceanAPI to configure the Mocean API credentials and message settings.

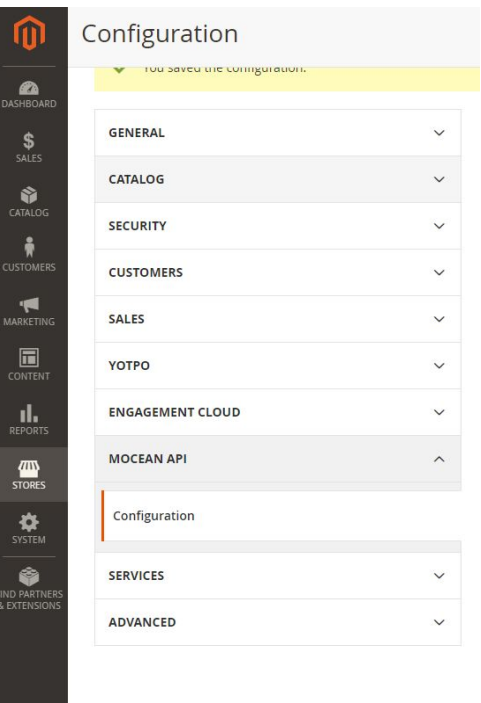

# <span id="page-3-0"></span>**Configuration**

# <span id="page-3-1"></span>**Settings**

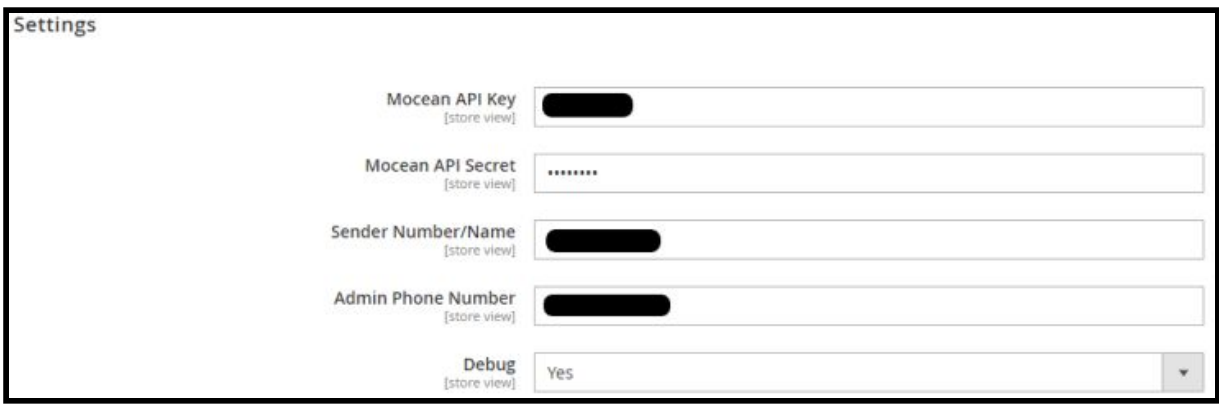

### **1. Mocean API Key**

● Get API Key from Dashboard after sign-in to https://moceanapi.com/.

#### **2. Mocean API Secret**

**●** Get API Secret from Dashboard after sign-in to <https://moceanapi.com/>.

### **3. Sender Number / Name**

● Name or Number for the SMS sent / SMS sent from Who

### **4. Admin Phone Number**

● Notification for the admin will send to the number. For example, when a new order is placed, the system will send a notification to the admin for preparing the order items.

#### **5. Debug**

● If this set to 'Yes', all API calls will be logged

### <span id="page-4-0"></span>**Messages**

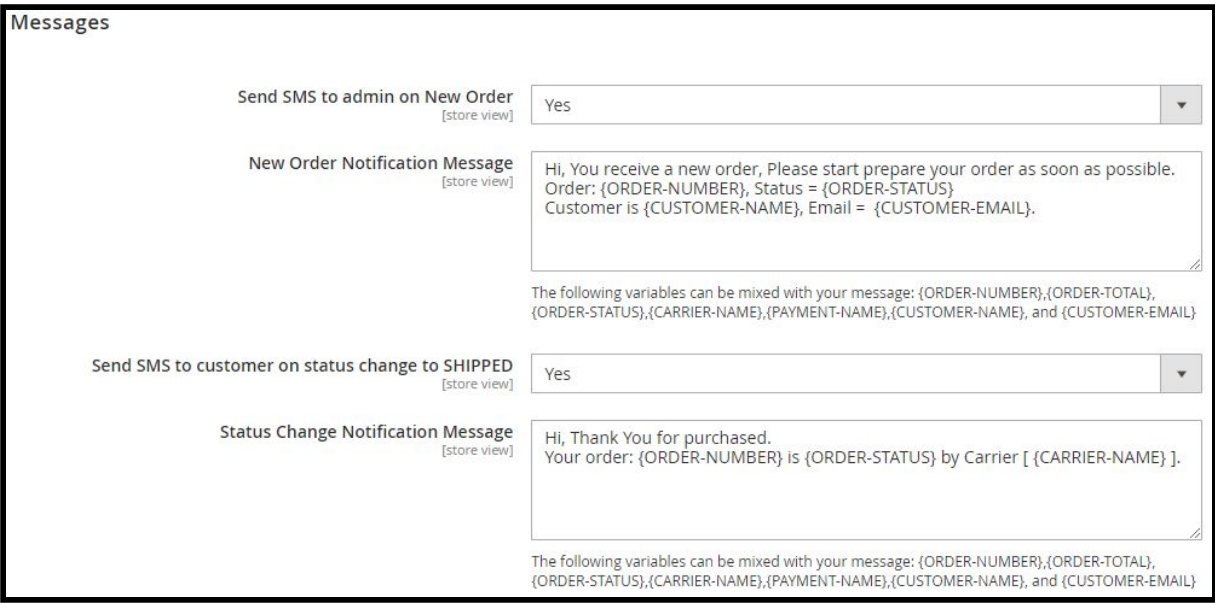

### **1. Send SMS to admin on New Order**

- If No, field for [New Order Notification Message] will not display.
- If Yes, the field for [New Order Notification Message] will display and the admin will get the SMS notification when a new order is placed.

#### **2. New Order Notification Message**

• Owner can input the message that he/she wants to send to the admin when a new order is placed. E.g. Owner can inform the admin to start preparing order items based on the new order number.

#### **3. Send SMS to customer on status change to SHIPPED**

- If No, field for [Status Change Notification Message] will not display.
- If Yes, the field for [Status Change Notification Message] will display and the customer will get the SMS notification when the order status is changed.

#### **4. Status Change Notification Message**

<span id="page-4-1"></span>**●** Owner can create a message template when the system detects the order status is changed. E.g. Customers will get SMS notifications when orders are shipped or canceled.

### **Sample**

RM0 Hi, You receive a new order, Please start prepare your order as soon as possible. Order: 000000068, Status = pending Customer is Veronica Costello

*New Order Notification Message received by admin*

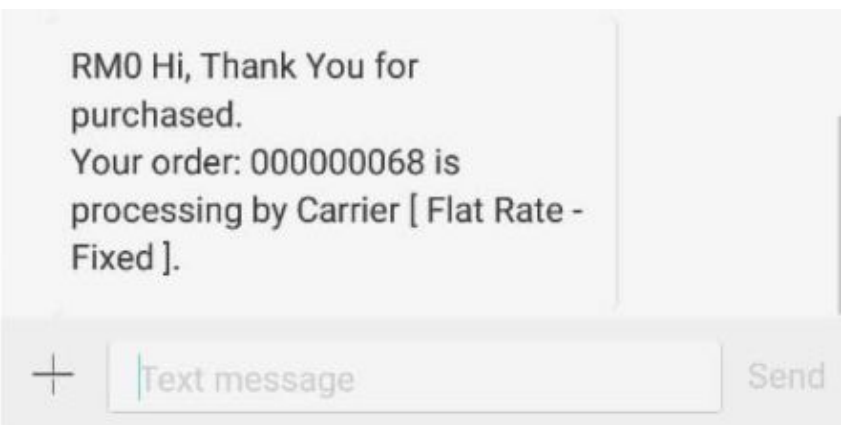

*Status Changed Notification Message received by customer*

## <span id="page-5-0"></span>**SMS PriceList**

In Mocean, You only pay for what you use. Check here for the price list for sms in different countries: [https://moceanapi.com/pricing.](https://moceanapi.com/pricing)

\*\*Cheaper rate for sending local brand messages, please email **sales@moceansms.com** to get the most competitive rate

### <span id="page-5-1"></span>**Support**

Feel free to contact us if you have any questions, please email **[support@mocean.com.my.](mailto:support@mocean.com.my)**